# **OpenDS Tutorial**

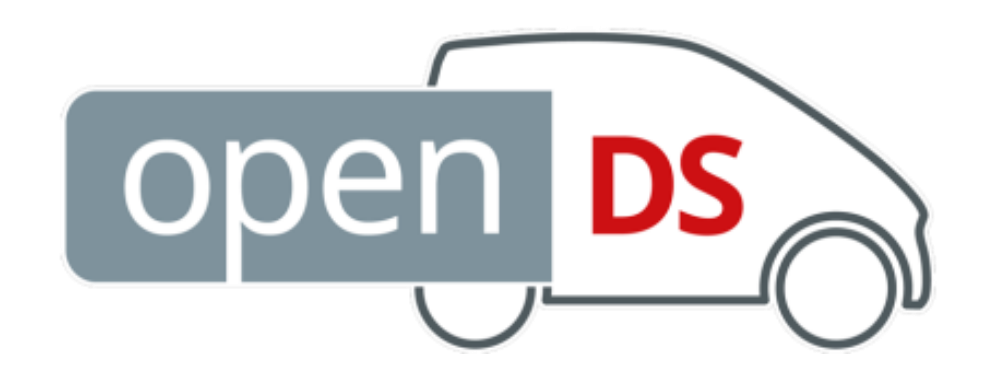

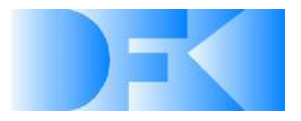

**Rafael Math 11/11/2019**

### **OpenDS Tutorial**

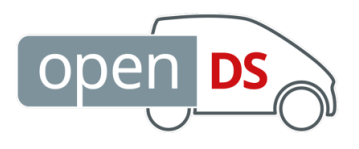

**Overview** 

- **•** Requirements
- Download and Getting Started
- Assets and Task Description Files
- **Converting Existing Models**
- Extending the Scenery (Sky, Road Signs, Weather, Traffic)
- **•** Interaction

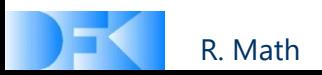

#### **Requirements**

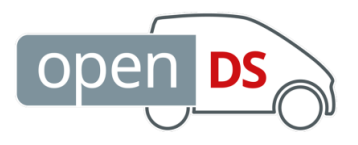

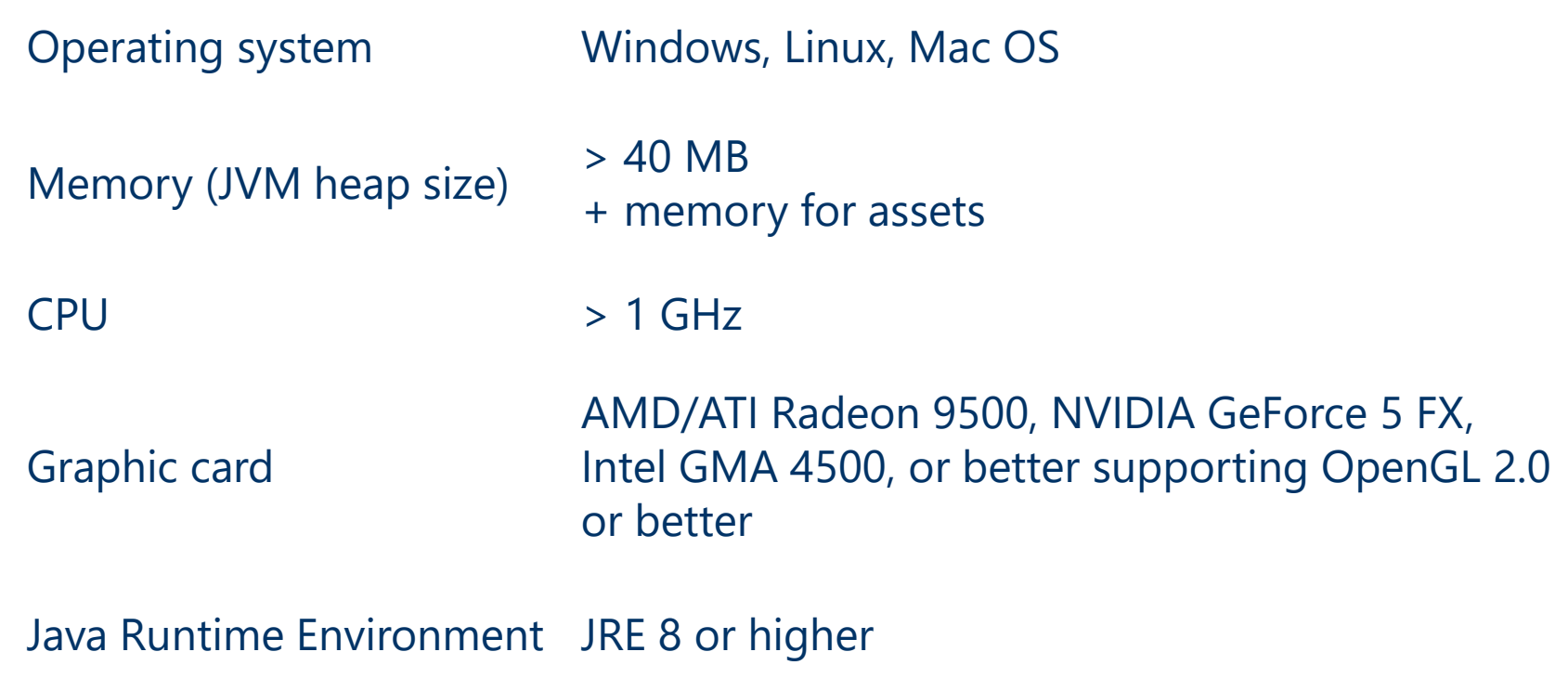

No programming skills required

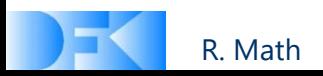

## **Download and Getting Started**

- Download the latest version: <https://cloud.dfki.de/owncloud/index.php/s/8yr6KozAF3ceBBY>
- Unzip OpenDS to any folder where you have write access
- Run OpenDS.jar (e.g. "java -jar OpenDS.jar")
- Select the following settings and click "Continue":
	- Fullscreen: NO
	- Vsync: NO
	- Gamma correction: NO
	- Screen resolution: 800 x 600 (or larger)
	- Color Depth: 24 bpp
	- Refresh Rate: n/a
	- Anti-Aliasing: Disabled
- Select Driving Task: assets/DrivingTasks/Projects/Tutorial/tutorial.xml and click "Start"

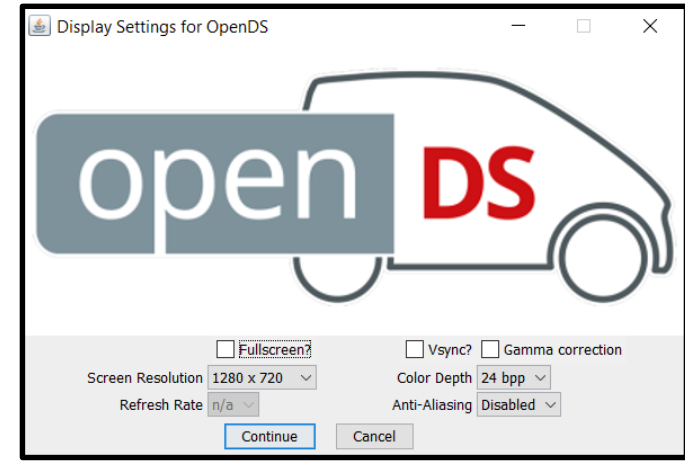

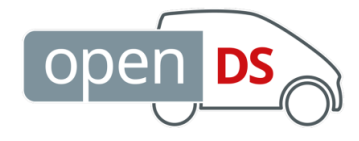

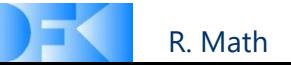

## **Basic Key Assignment**

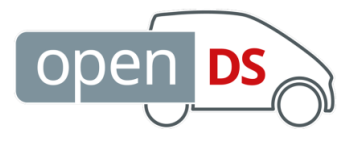

You can use the following keys for driving the car:

- accelerate
- accelerate backwards
- steer left
- steer right
- brake

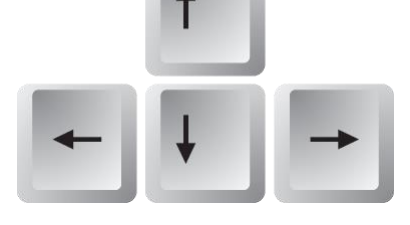

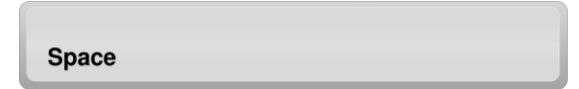

– change camera view

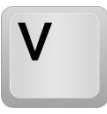

– detailed key mapping

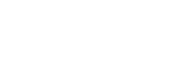

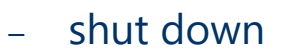

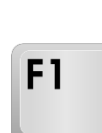

**Esc** 

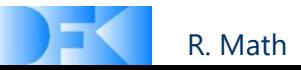

#### **Assets Folder**

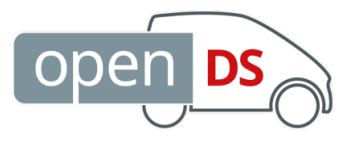

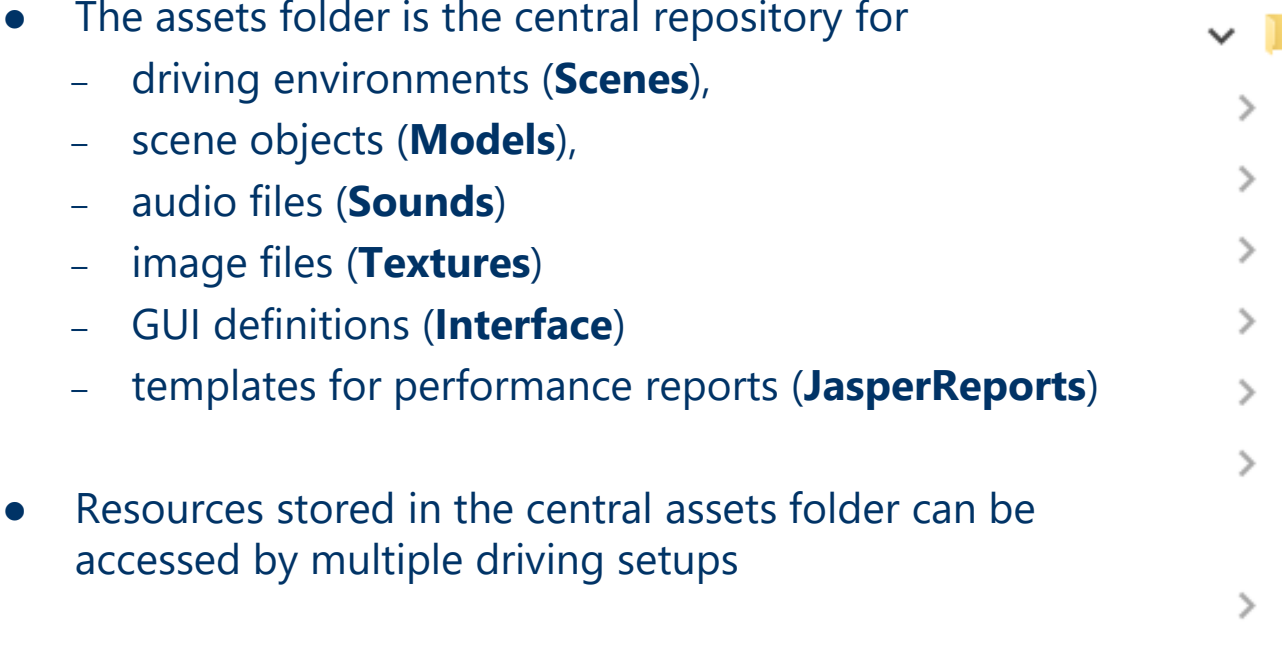

 Task description files (**DrivingTasks**) are used to describe a driving setup.

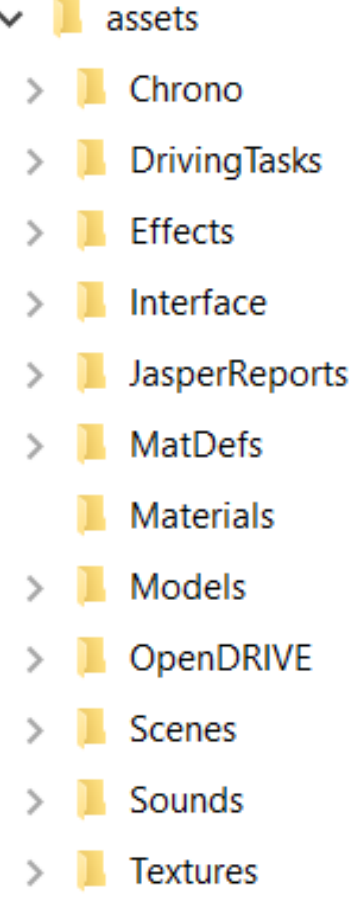

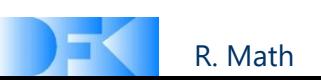

#### **Task Description Files**

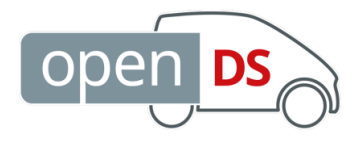

- The **DrivingTasks** folder consists of the two subfolders **Projects** and **Schema**:
	- **Projects** contains some sample projects which typically consist of the following XML files:
		- openDRIVE.xodr
		- scene.xml
		- scenario.xml
		- interaction.xml
		- settings.xml
		- (task.xml)

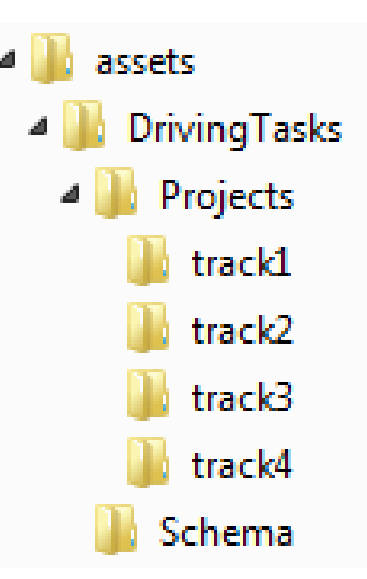

**Schema** contains the XML schema files for those XML files

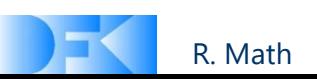

### **Task Description Files**

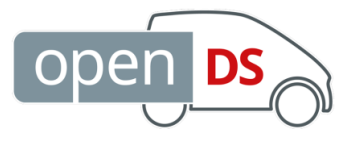

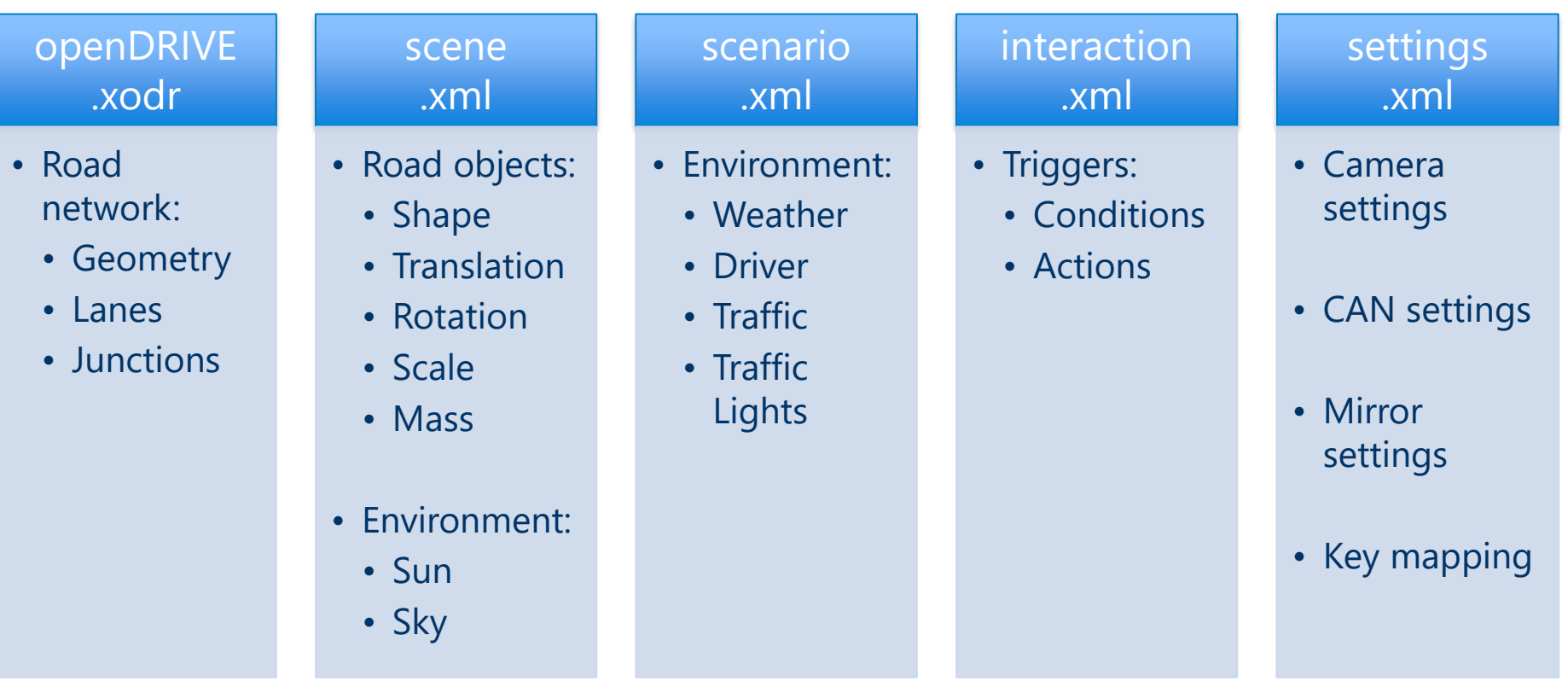

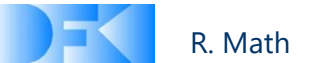

#### **Task 1a: Creating a Road Model**

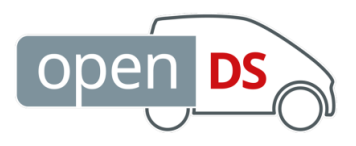

#### Sample Tool: **Esri CityEngine**

- Commercial tool (free 30-day trial)
- Easy road and building creation
- Export to OBJ format

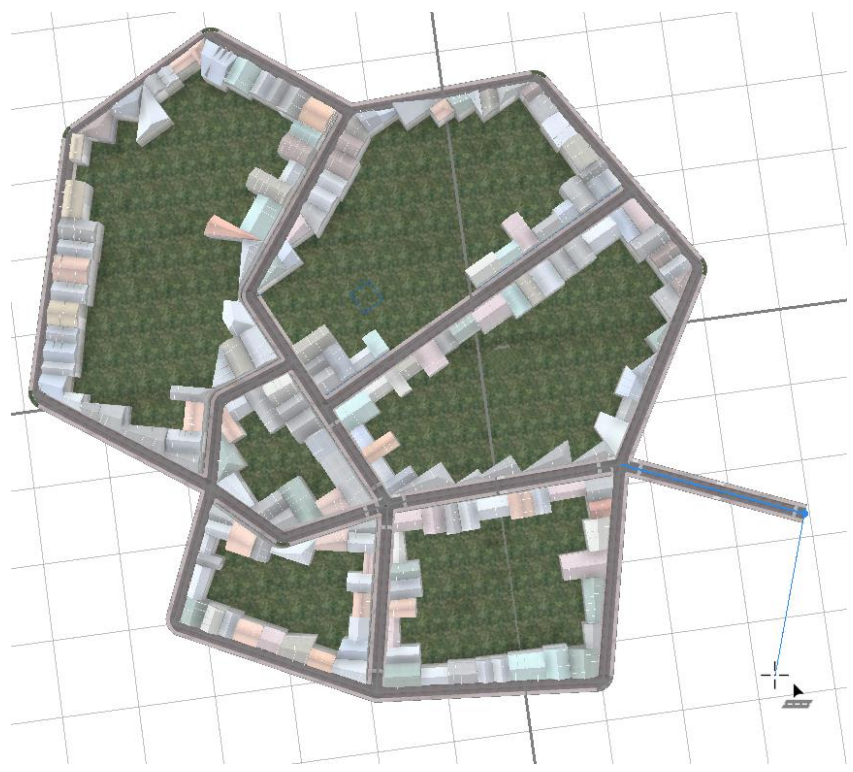

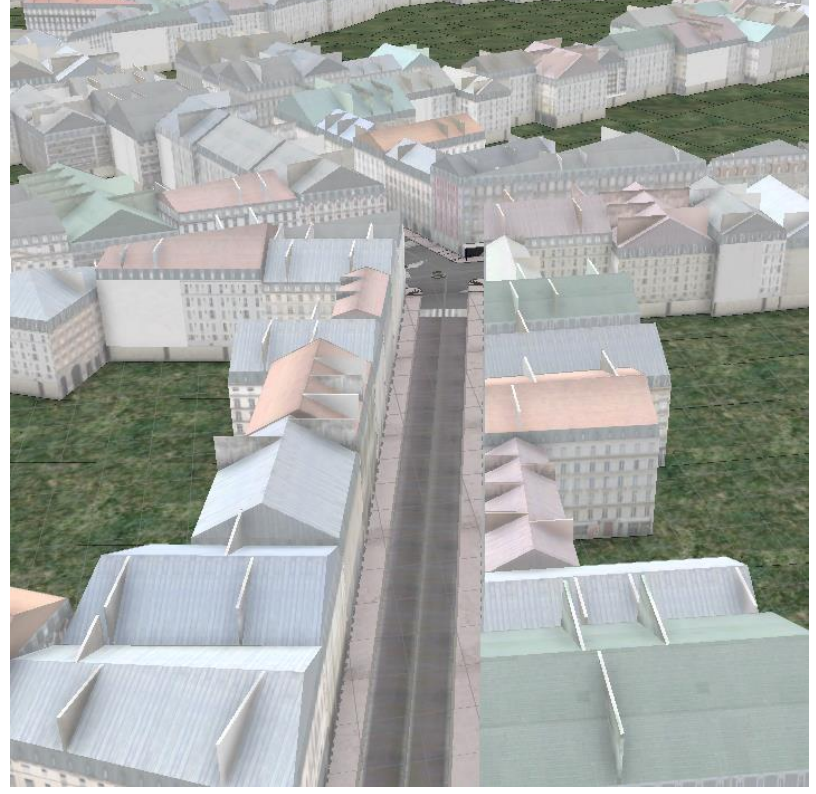

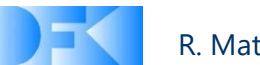

#### **Task 1b: Converting the Road Model**

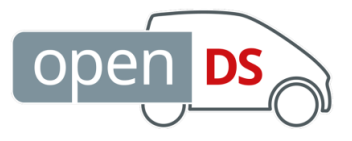

- Convert OBJ to OgreXML format with **Obj2OgreConverter**
	- Python script using Blender 2.49b and the following plugins:
		- Wavefront OBJ Importer (built-in)
		- dotScene Exporter:<http://www.ogre3d.org/tikiwiki/Blender+dotScene+Exporter>
		- Meshes Exporter:<http://www.ogre3d.org/tikiwiki/Blender+Exporter>
	- The following files will be created:

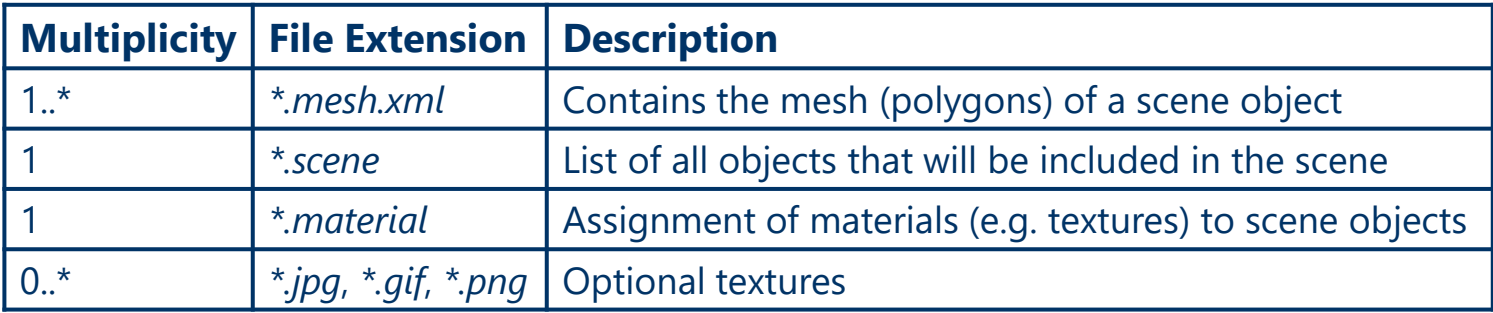

- Advantages of OgreXML format:
	- OgreXML is the native model format of OpenDS
	- OgreXML allows to apply filters

R. Math

# **Task 2: Adding the Model to the Scene Open**

- You will find the exported city model in your assets folder at: assets/Scenes/Tutorial/
- To include the model to the scene add the following code to the <models> element of the project's scene.xml (assets/DrivingTasks/Projects/Tutorial/scene.xml):

```
<model id="City" key="Scenes/Tutorial/city.scene">
    <mass>0</mass>
    <visible>true</visible>
    <collisionShape>meshShape</collisionShape>
    <scale>
         <vector jtype="java_lang_Float" size="3">
              <entry>0.4</entry>
              <entry>0.4</entry>
              <entry>0.4</entry>
         </vector>
    </scale>
    <rotation quaternion="false">
         <vector jtype="java_lang_Float" size="3">
              <entry>0</entry>
              <entry>90</entry>
              <entry>0</entry>
         </vector>
    </rotation>
    <translation>
         <vector jtype="java_lang_Float" size="3">
              <entry>0</entry>
              <entry>0</entry>
              <entry>0</entry>
         </vector>
    </translation>
                       Westington
</model>
```
XML snippet available in the tutorial package: tutorial\_02.xml

Scale model to 40 % of original size

Rotate model 90° around up axis

Set model to position (0,0,0)

R. Math

#### **Task 3: Optimize Start Properties**

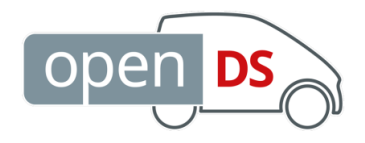

The **startProperties.properties** file can be used to:

- Skip the resolution setup screen (showsettingsscreen=true)
- Set the default resolution (width, height)
- $\bullet$  Set the default driving task (e.g. drivingtask=assets/DrivingTasks/Projects/track1/track1.xml)

The default driving task can furthermore be provided as **command line arguments**, e.g: java –jar OpenDS.jar assets/DrivingTasks/Projects/track4/track4.xml

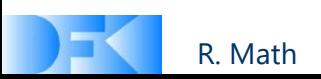

## **Task 4: Setting the Sky Texture**

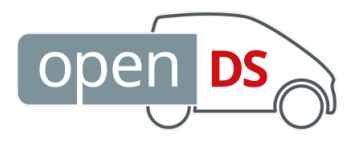

- The sky is a large textured box that cannot be reached by the driving car
- The path to a given texture can be set individually in each project's scene.xml file, e.g. assets/DrivingTasks/Projects/Tutorial/scene.xml
- Change the path of the <skyTexture> element to "Textures/Sky/Bright/mountain.dds":

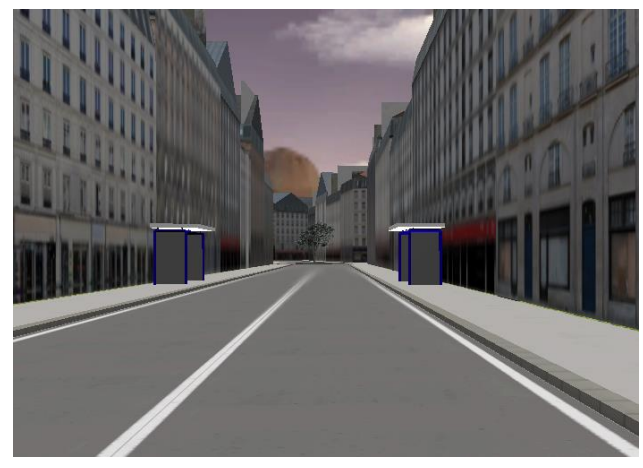

Textures/Sky/Bright/BrightSky.dds Textures/Sky/Bright/mountain.dds

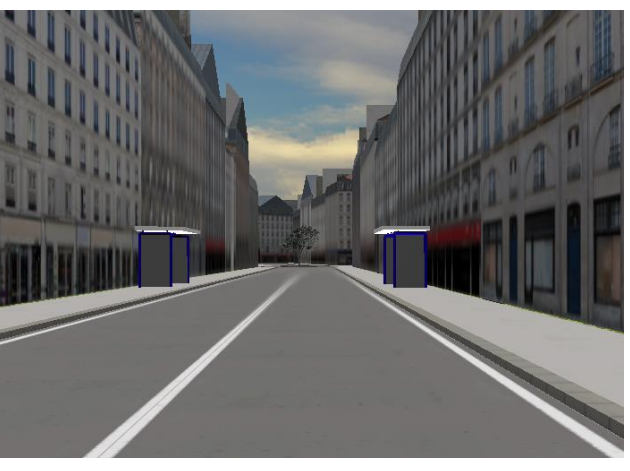

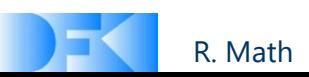

## **Adding Road Objects**

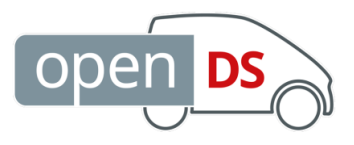

#### Recommended tool: **ObjectLocator**

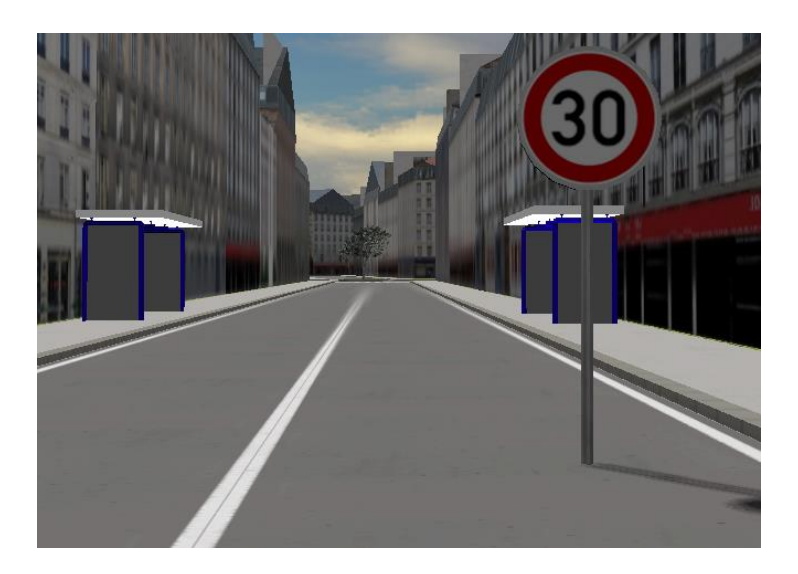

For example a speed limit sign can be "dropped" at any position

- A list of road objects must be provided (e.g. *trafficObjects.txt*)
- Objects from the list can be selected and placed while driving
- Objects will not be added permanently to the scene
	- → XML representation will be stored in the latest subfolder of *analyzerData*
	- → User may decide which road objects to add permanently

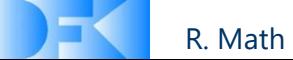

### **Task 5a: Adding a Road Sign**

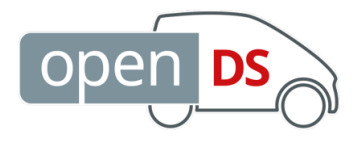

1. Add road sign to the inventory list of the ObjectLocator (trafficObjects.txt):

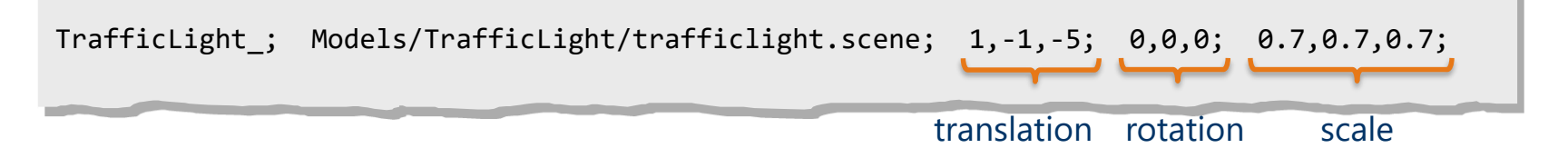

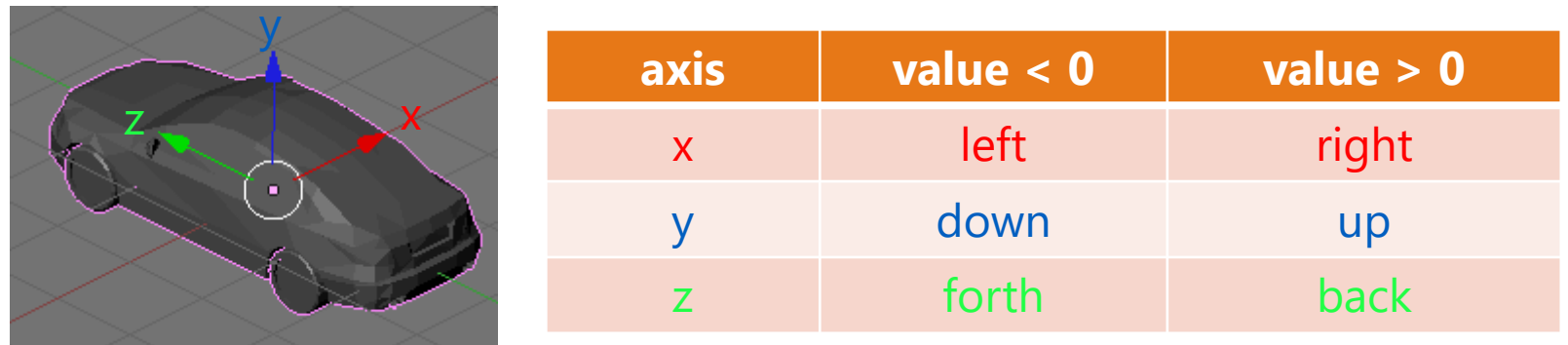

2. Start OpenDS with the ObjectLocator enabled and a pointer to *trafficObjects.txt* (settings.xml):

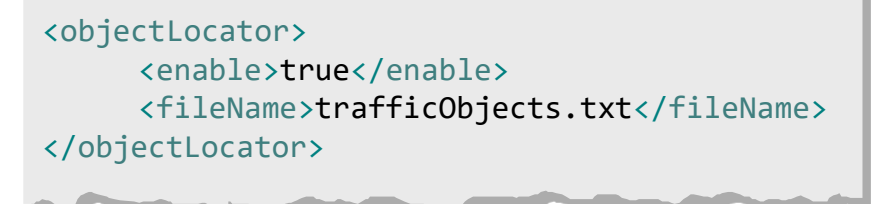

## **Task 5a: Adding a Road Sign**

- 3. Drive to the position where to place a road sign
- 4. Press **F12** until the desired road sign is shown

- 5. Adjust the rotation of the road sign
	- **F7** / **F8** fast rotation clockwise / counter-clockwise
	- **F9** / **F10** slow rotation clockwise / counter-clockwise

- 6. Press **F11** to "drop" the road sign at its designated position
- 7. Repeat procedure for further road signs

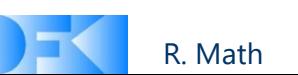

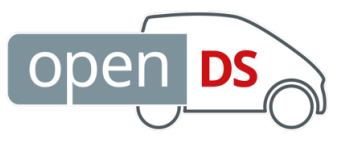

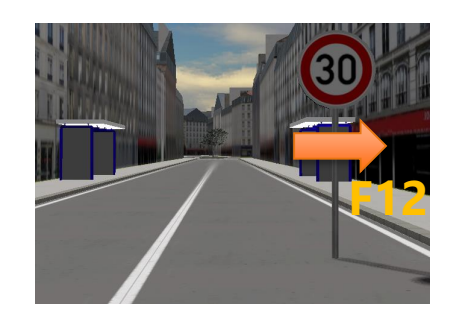

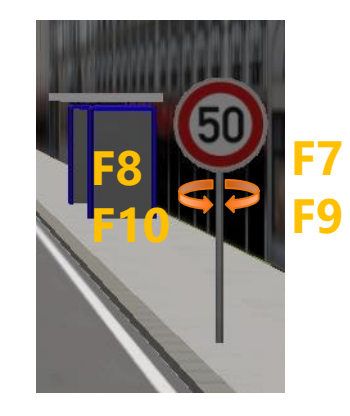

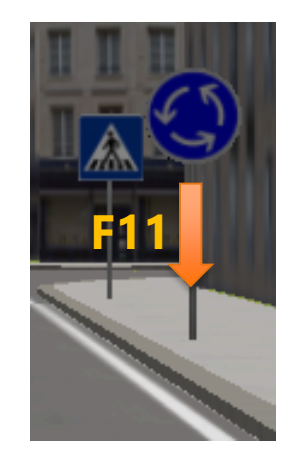

#### **Task 5a: Adding a Road Sign**

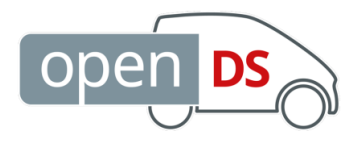

- The output of the ObjectLocator might look like the following XML example
- To include e.g. the speed limit sign to the scene add the following code to the <models> element of the scene.xml (assets/DrivingTasks/Projects/Tutorial/scene.xml):

```
<model id="speedLimit50_1" key="Models/RoadSigns/
     speedLimits/speedLimit50/speedLimit50.scene" ref="">
     <mass>0</mass>
     <visible>true</visible>
     <collisionShape>meshShape</collisionShape>
     <scale>
          <vector jtype="java_lang_Float" size="3">
               <entry>1.0</entry>
               <entry>1.0</entry>
               <entry>1.0</entry>
          </vector>
     </scale>
     <rotation quaternion="false">
          <vector jtype="java_lang_Float" size="3">
               <entry>0</entry>
               <entry>3.37</entry>
               <entry>0</entry>
          </vector>
     </rotation>
     <translation>
          <vector jtype="java_lang_Float" size="3">
               <entry>-67.57</entry>
               <entry>-0.27</entry>
               <entry>19.67</entry>
          </vector>
     </translation>
\lt/model>
                                   XML snippet: 
                                   tutorial_05a.xml
```
R. Math

100 % of original size

Rotate model 3.37° around up axis

Set model to position ( -67.57 , -0.27 , 19.67 )

## **Task 5b: Adding more Road Signs**

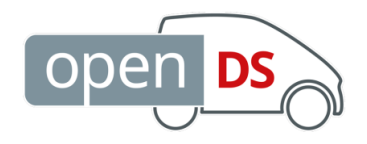

- Add the model definition of tutorial 05b.xml to the <models> element of the scene.xml in the same way
- When running OpenDS, the result should look like:

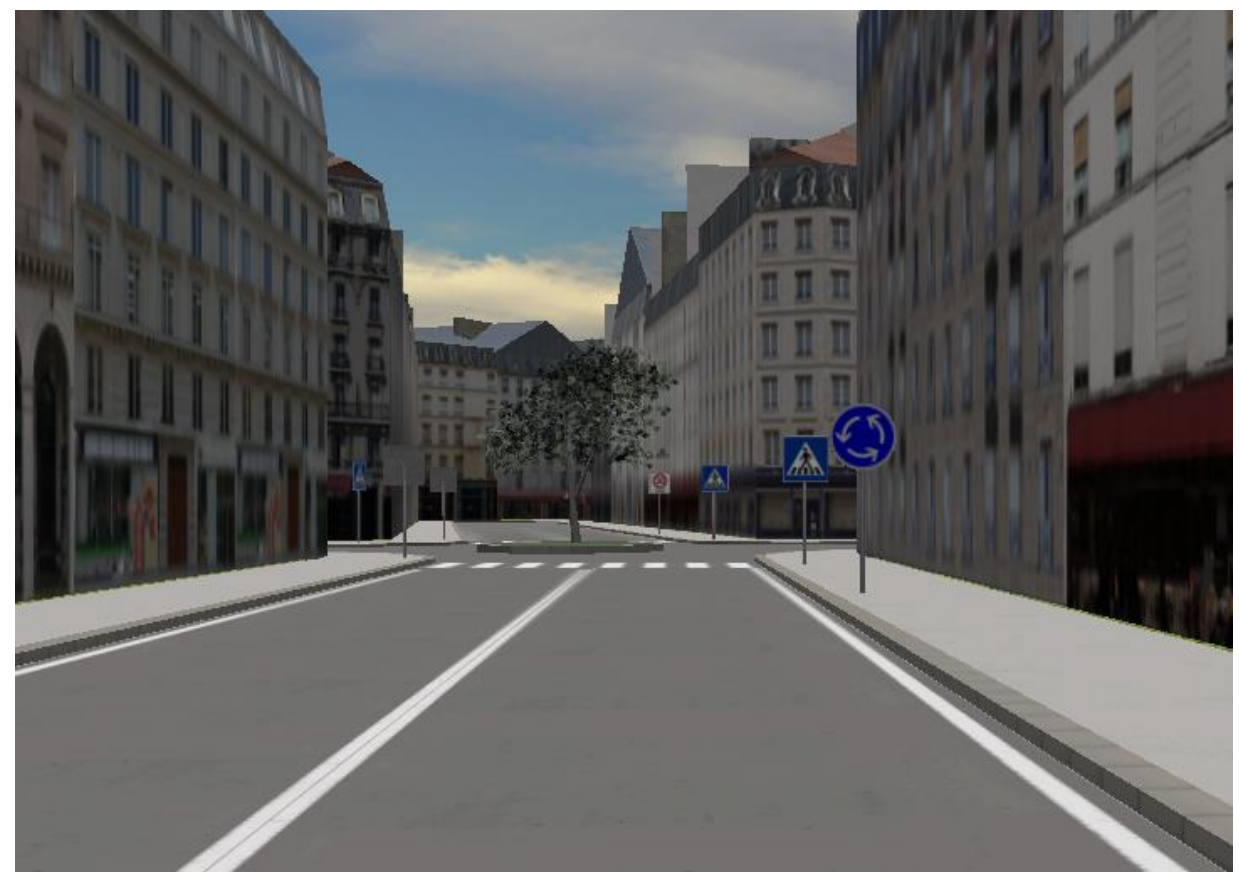

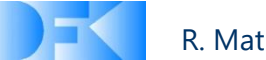

#### **Weather Conditions**

- 
- Simple weather conditions can be set in the <weather> element of the project's scenario.xml (assets/DrivingTasks/Projects/Tutorial/scenario.xml):

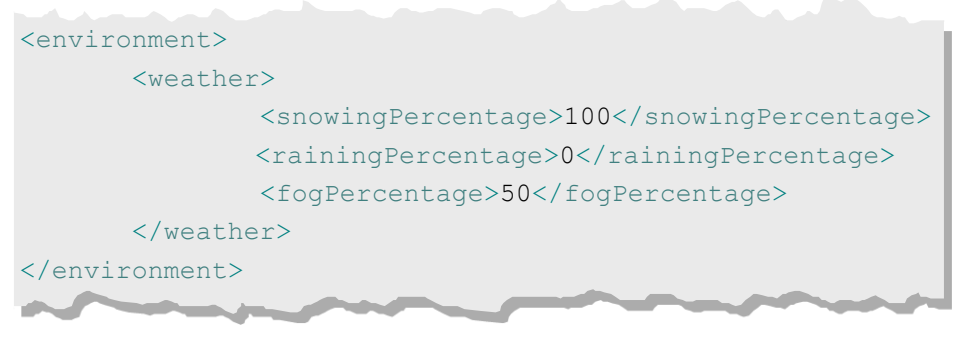

- Simulation of snow and rain by particle emitter
	- Particle emitter is attached to the driving car
	- resource consuming  $\rightarrow$  set to "-1" if not used
- Simulation of fog is a global effect

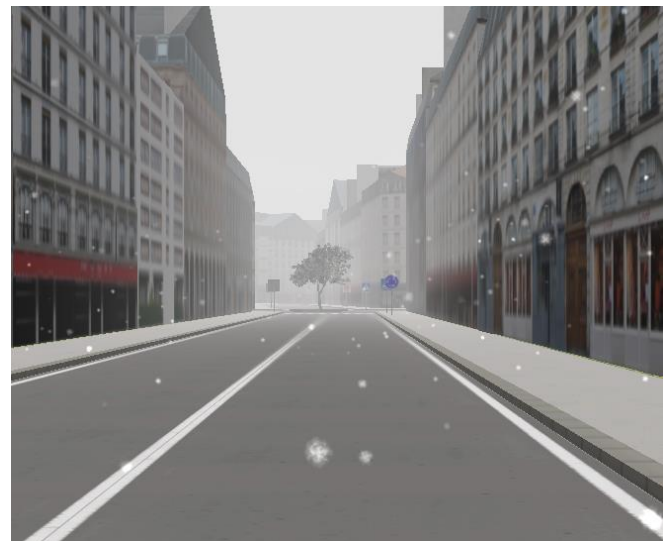

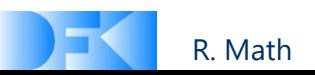

#### **Task 6a: Traffic**

- Setting up a computer-controlled traffic requires:
	- a vehicle (or pedestrian) model with parameters like mass, acceleration, deceleration,
	- a list of waypoints,
	- a list of segments.
- Add the following XML code to the project's scenario.xml (assets/DrivingTasks/Projects/ Tutorial/scenario.xml):

#### Example car to <traffic> element

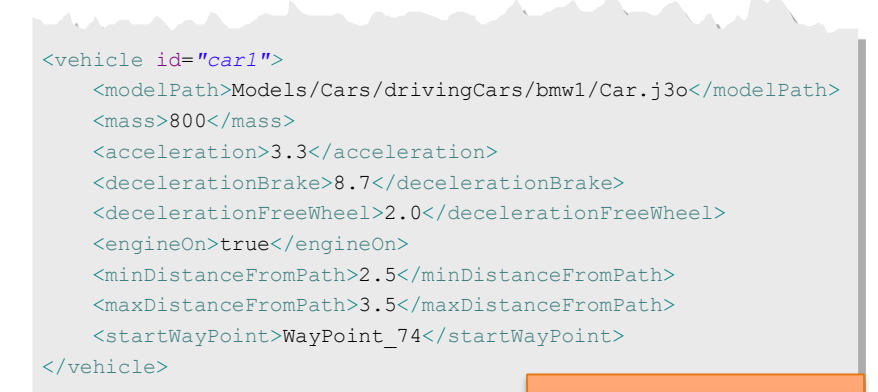

XML snippet: tutorial\_06a.xml

#### Example waypoint list to <road> element

```
<wayPoints debug="true">
    <wayPoint id="WayPoint_74">
        <translation>
            <vector jtype="java_lang_Float" size="3">
                <entry>-74.81913</entry>
                <entry>0.1243466</entry>
                <entry>-54.813656</entry>
            </vector>
        </translation>
    </wayPoint>
</wayPoints>
```
#### Example segment list to <road> element

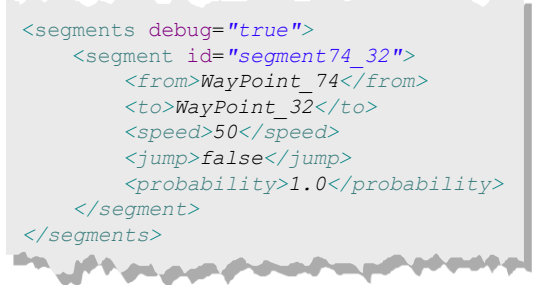

R. Math

# **Task 6b: Adding more Traffic**

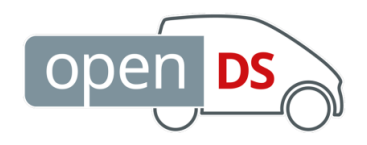

- Add the traffic definition of tutorial 06b.xml to the <traffic> and <road> element of the scenario.xml in the same way
- When running OpenDS, the result should look like:

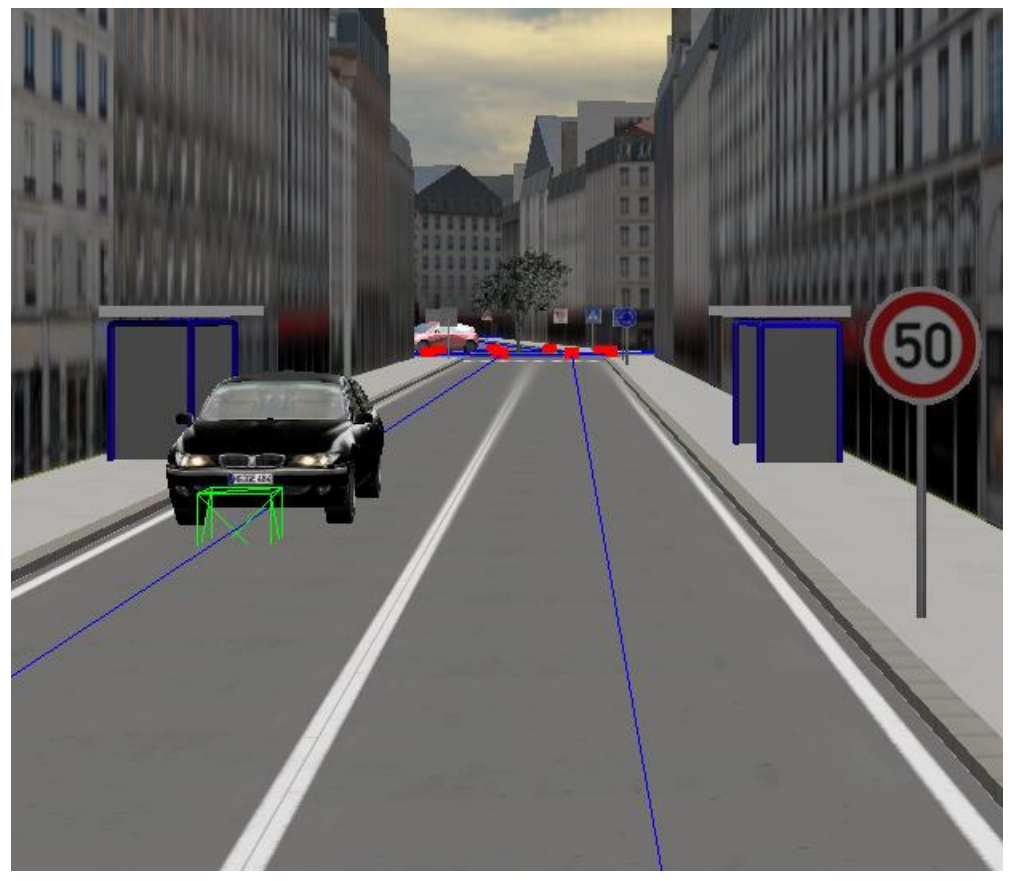

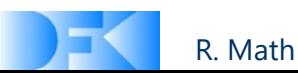

### **Task 7a: Simple Geometries**

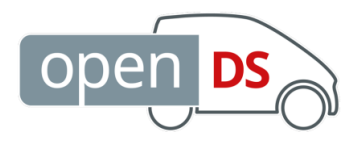

- The following geometries can be defined by parameters in the scene.xml without model files:
	- **box**: height, width, depth
	- **sphere**: radius, number of axial and radial samples
	- **cylinder**: height, radius, number of axial and radial samples
- Place three identical boxes in the scene:
	- 1. Add the following geometry definition to the <geometries> element of the scene.xml

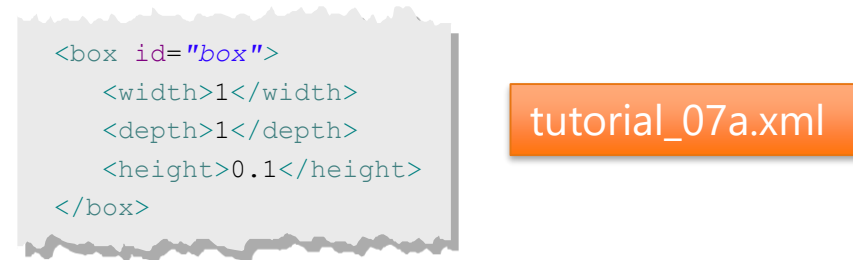

2. Add three model definitions to the <models> element of the scene.xml referencing ("**ref**") the geometry "box"

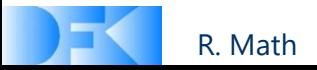

#### **Task 7b: Simple Geometries**

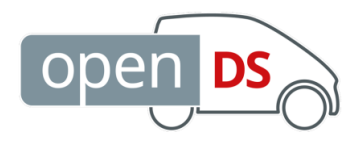

2. Add three model definitions to the <models> element of the scene.xml referencing ("**ref**") the geometry "box"

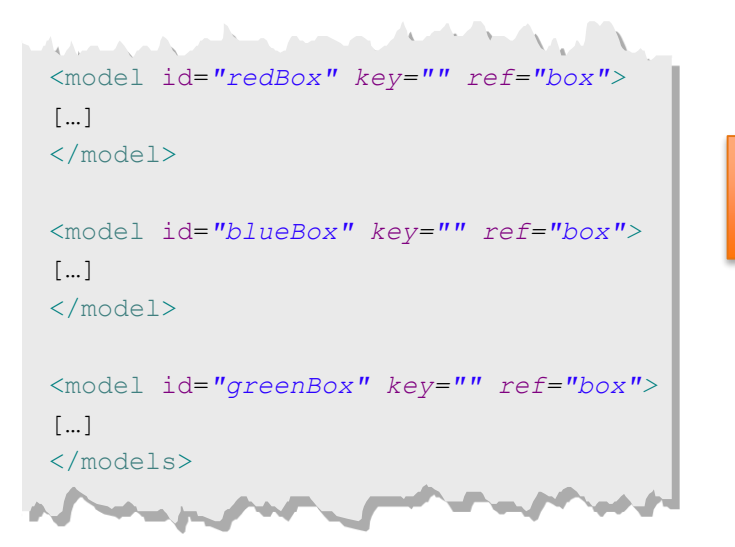

For complete code see: tutorial\_07b.xml

3. As the boxes have no material information (e.g. texture, …), set the color manually:

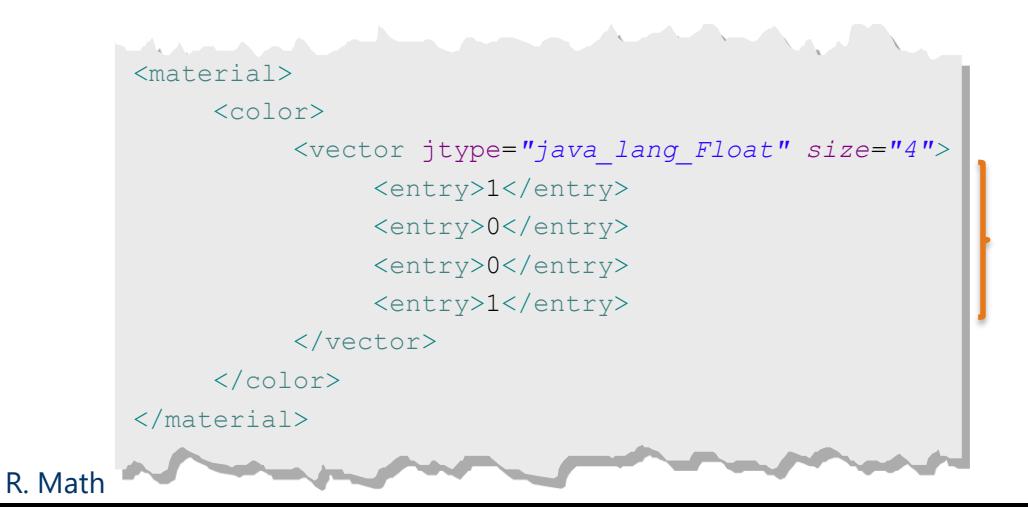

RGBA color value:  $(1,0,0,1) \rightarrow$  red

## **Simple Geometries**

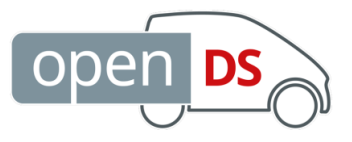

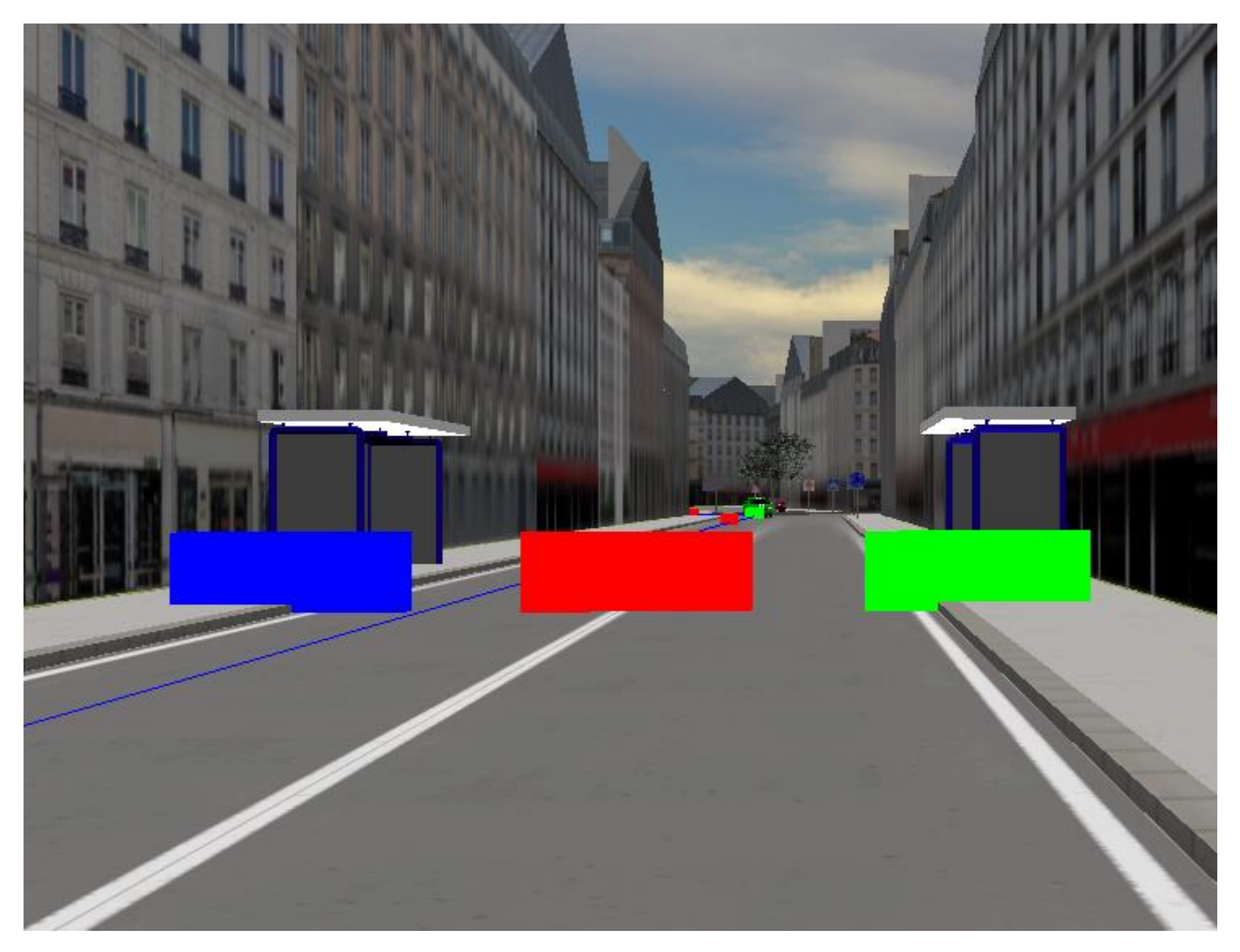

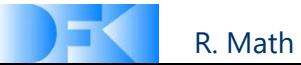

#### **Interaction**

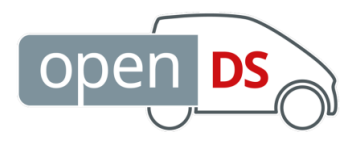

- Events defined in the project's interaction.xml can be triggered:
	- on collision with a specified scene object,
	- on key, button, or pedal press
- An event trigger consists of:
	- a condition and
	- a list of activities which will be executed when the condition is met

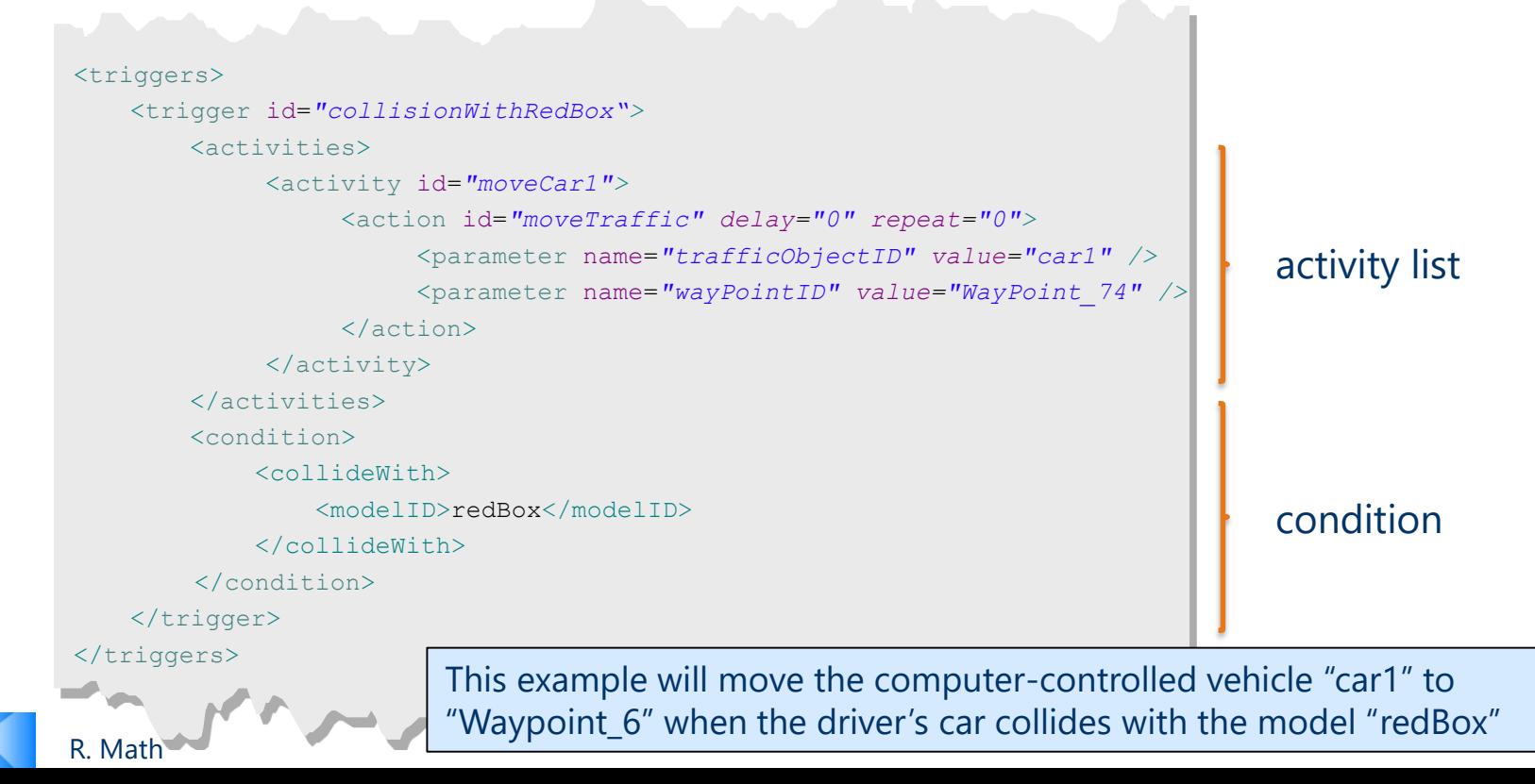

#### **Interaction**

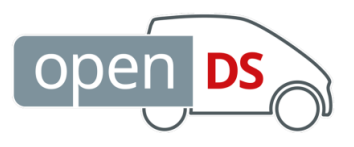

- Events defined in the project's interaction.xml can be triggered:
	- on collision with a specified scene object,
	- on key, button, or pedal press
- An event trigger consists of:
	- a condition and
	- a list of activities which will be executed when the condition is metallical in the condition is all all the c

#### <triggers>

```
<trigger id="collisionWithRedBox">
    <activities>
         <activity id="moveCar1">
```

```
<action id="moveTraffic" delay="0" repeat="0">
```

```
<parameter name="trafficObjectID" value=
```

```
<parameter name="wayPointID" value="WayPoint_74" />
```

```
</action>
```

```
</activity>
```
</activities>

<condition>

```
<collideWith>
```
<modelID>redBox</modelID>

</collideWith>

```
</condition>
```
</trigger>

</triggers>

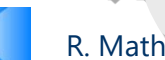

This example will move the computer-controlled vehicle "car1" to "Waypoint\_6" when the driver's car collides with the model "redBox"

#### Some implemented events:

- manipulateObject
- manipulatePicture
- pauseSimulation
- startRecording
- stopRecording
- resetCar
- **moveTraffic**
- startPresentationTask
- setCurrentSpeedLimit
- measureTimeUntilBrake
- activity list measureTimeUntilSpeedChange
- playSound
- sendMessage
- requestGreenTrafficLight
- startReactionMeasurement
- openInstructionsScreen

– …

#### **Task 8a: Collision Interaction**

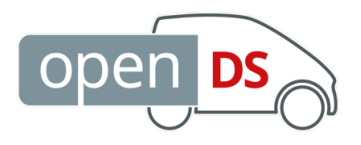

- Set up a collision interaction for the three boxes as follows:
	- 1. Define three activities
	- 2. Define three triggers, one for each box
	- 3. For each trigger, add a collision condition and assign one of the activities
- Add the following XML code to the <activities> element the project's interaction.xml (assets/DrivingTasks/Projects/Tutorial/interaction.xml)

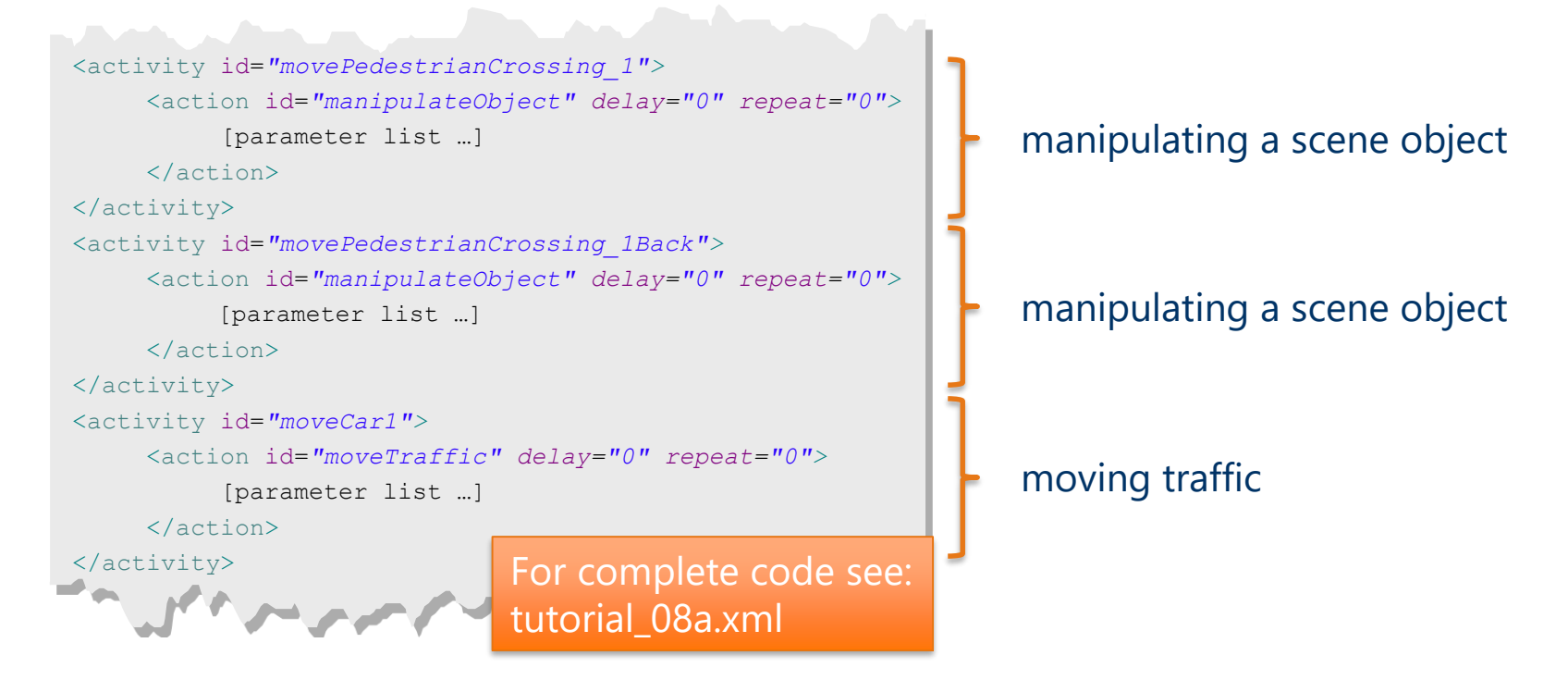

#### **Task 8b: Collision Interaction**

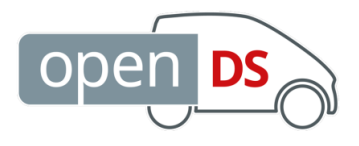

• Add the following XML code to the <triggers> element the project's interaction.xml (assets/DrivingTasks/Projects/Tutorial/interaction.xml)

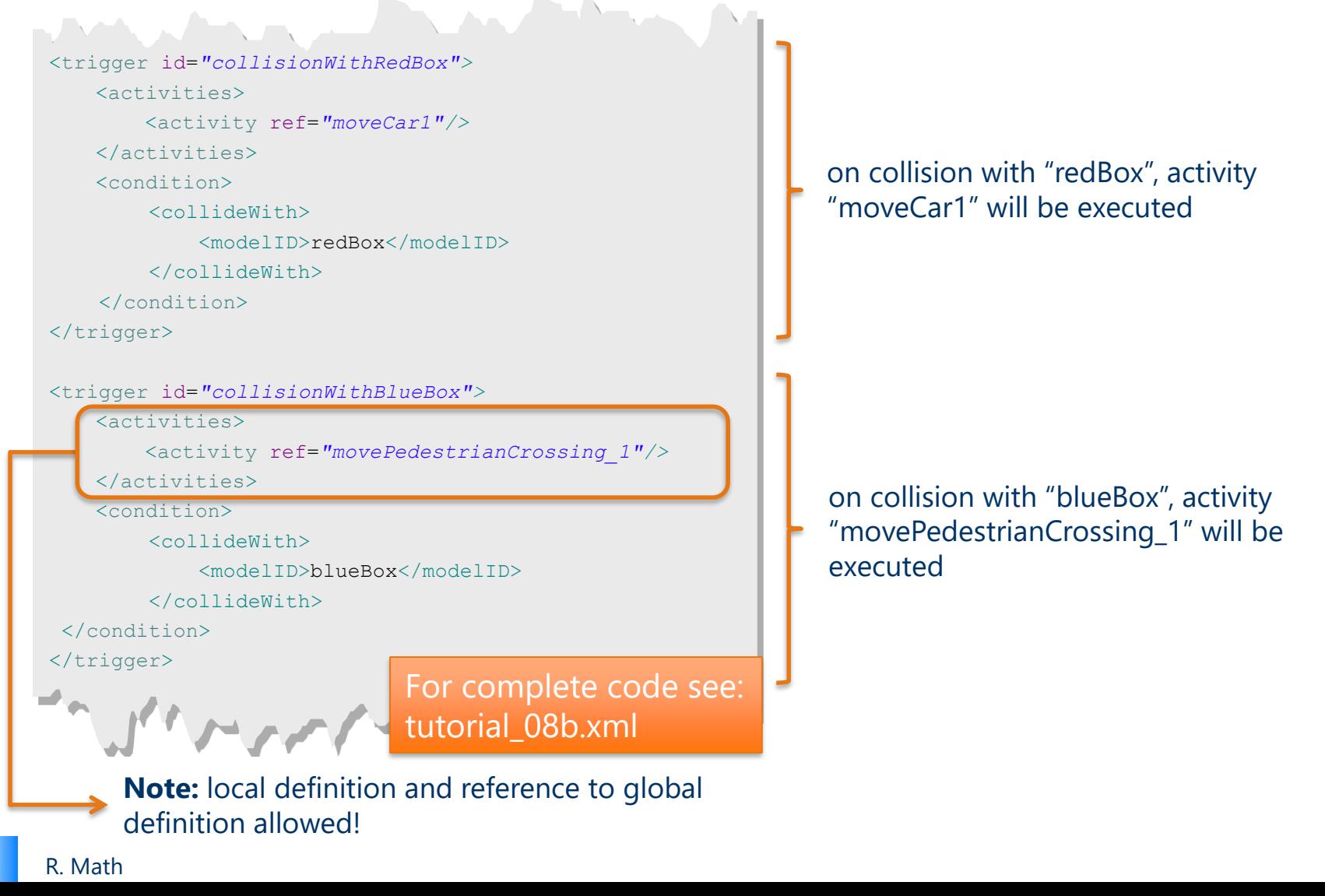

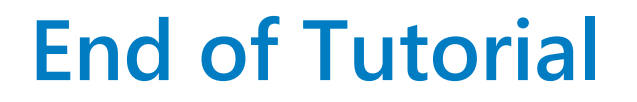

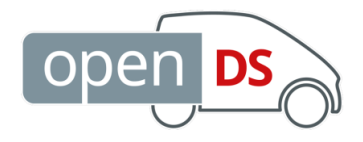

### Questions?

#### Thank You For Your Attention

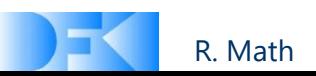